**Specialized Data Systems, Inc.**

# **Web Financial Office**

# **Basic Payroll Training Guideline**

**Specialized Data Systems, Inc. © 2020 Revised Last: 1/25/2020**

# Payroll Training Guideline

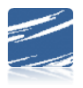

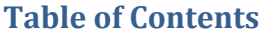

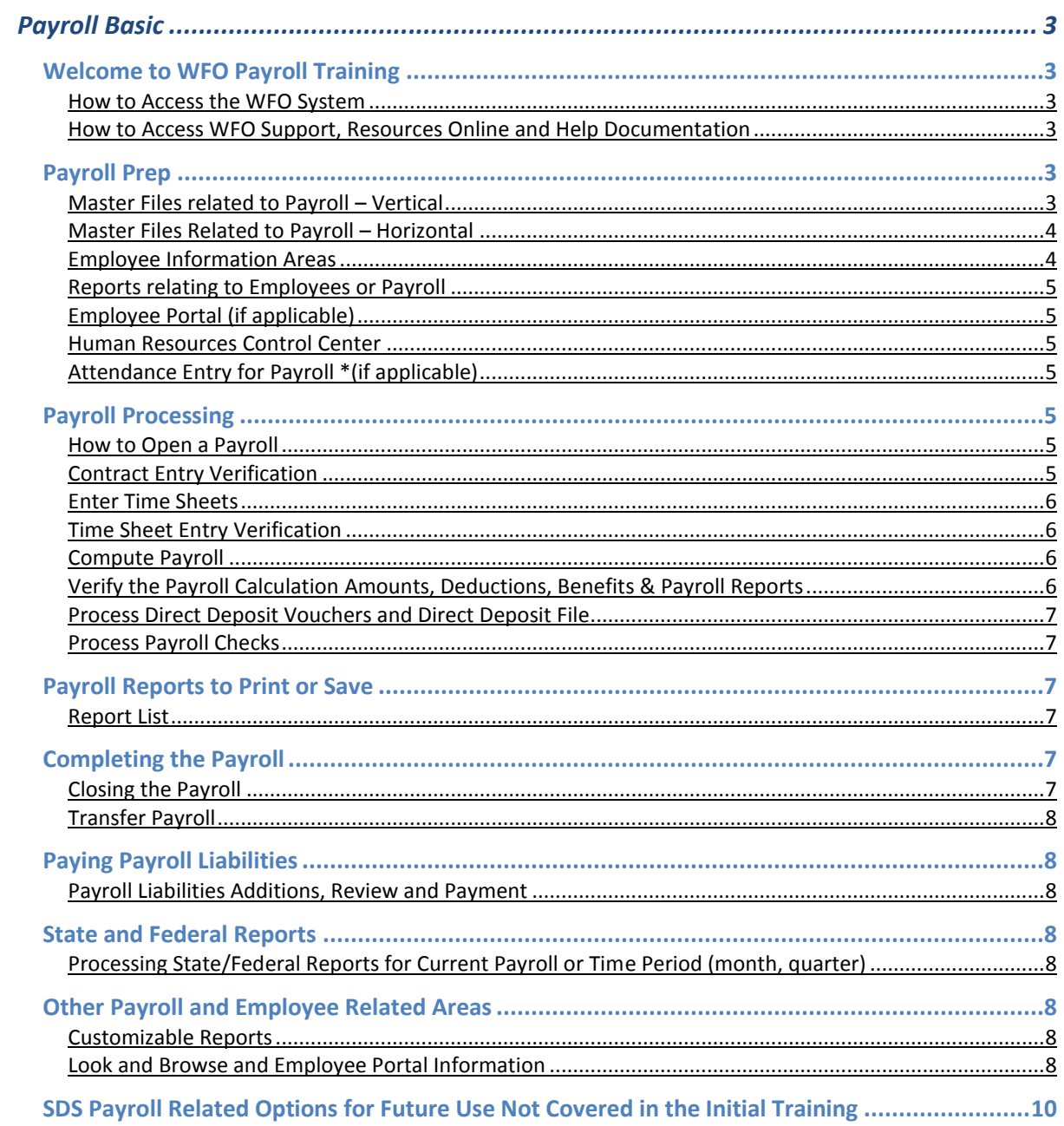

## **Manual**

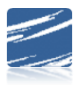

#### WELCOME

Thank you for becoming part of the SDS WFO (Web Finance Office) family. The following outline will lead you through the software training areas for Payroll. Once training is completed you will be able to contact SDS support by going to

[https://sc.schooloffice.com/supportconnect/default.aspx.](https://sc.schooloffice.com/supportconnect/default.aspx) We are here to help & hope you enjoy your training!

#### <span id="page-2-0"></span>**Payroll Basic Training**

<span id="page-2-1"></span>Welcome to WFO Payroll Training

#### <span id="page-2-2"></span>How to Access the WFO System

- 1. Review the URL (web address) and the login information to their system using the ASPX extension
- 2. Setup a shortcut for the URL
- 3. Login to the system with the Menu Top selection
- 4. On the top menu, note the drop down option of the menu and the folder system for the menu.

#### <span id="page-2-3"></span>How to Access WFO Support, Resources Online and Help Documentation

- 1. Resources Online Page
	- a. View xconnect and set up login
	- b. Touch Base Tuesday/Bootcamp
	- c. On line courses/SDS University
	- d. Order checks (if this has not been done)
- 2. View Finance Help
- 3. Payroll Checklist

#### <span id="page-2-4"></span>Payroll Prep

#### <span id="page-2-5"></span>Master Files related to Payroll – Vertical

#### **Master File Code Entry Options| Master File Vertical**

- 1. Overview of Icons
- 2. Attendance Master
	- a. Review of all fields
- 3. Deduction and Benefits Master
	- a. Review of the fields
- 4. District Information
- 5. Federal Tax Table
- 6. FICA Tax Table (discuss SDS FICA is Medicare 1.45 & Social Security 6.2)
- 7. State Tax Table

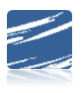

- 8. Vendor (Basic Fields)
- 9. Vendor (Direct Deposit)
- 10. Position Master (if applicable)
- 11. Local Tax Table(if applicable)

#### <span id="page-3-0"></span>Master Files Related to Payroll – Horizontal

#### **Master File Code Entry Options| Master File Horizontal**

- 1. Overview of options using same views as vertical
	- a. Searching & Sorting
	- b. Concatenate
	- c. Pages
	- d. First field to edit
	- e. Mass Change

#### <span id="page-3-1"></span>Employee Information Areas

#### **Payroll Processing| Add Change Employee Information**

- 1. Review all the master selections in this area
	- a. General Information
	- b. Tax Information
	- c. Payroll Control
	- d. Default Accounts & Rates
	- e. Other (IMRF Plan Code in IL and HR for CO)
	- f. Attendance
	- g. Contracts
	- h. Position (if applicable)
	- i. Deductions and Benefits
	- j. Direct Deposit
- 2. Add a new employee
	- a. Review the information needed when entering a new employee
	- b. Review the cloning process

#### **Payroll Processing| Employee Horizontal Data Changes**

- 1. Employee Horizontal Data Changes
	- a. Review the difference between this view and the Add Change Employee Information
	- b. Mass Change process

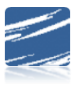

#### <span id="page-4-0"></span>Reports relating to Employees or Payroll

#### **Reports| General Accounting Report**

- 1. Show report groups payroll and employee related
- 2. Example of Activate Sort Definition

#### <span id="page-4-1"></span>Employee Portal (if applicable)

#### **Administrative Utilities| Security Application Access**

- 1. Review the process of using the employee portal to send direct deposit vouchers
- 2. Check the setup for the email process of sending vouchers

#### <span id="page-4-2"></span>Human Resources Control Center

#### **Human Resources| Human Resources Control Center**

- 1. Deductions & Benefits Master
- 2. Employee Deductions & Benefits

#### <span id="page-4-3"></span>Attendance Entry for Payroll \*(if applicable)

\*If you want to enter sub pay while entering attendance you will need to setup a payroll date on the calendar first. Go to Payroll Processing section.

#### **Human Recourses| Employee Attendance**

- 1. Entering without a substitute
- 2. Entering with a substitute

#### <span id="page-4-4"></span>Payroll Processing

#### <span id="page-4-5"></span>How to Open a Payroll

#### **Finance Help| Checklist and Step by Step Documents Payroll Processing| Activate/Open a Payroll**

- 1. Employee Contracts
	- a. Payout Categories
	- b. Add the dates to the calendar
		- i. Payroll date
		- ii. Check date
		- iii. Start date
		- iv. End date
	- c. Edit and name the payout categories (optional)
	- d. Activate the payroll

#### <span id="page-4-6"></span>Contract Entry Verification

#### **Payroll Processing| Payday Reports**

- 1. Review the gross pay employee for contract employees
	- **Time Card Verification**

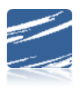

#### <span id="page-5-0"></span>Enter Time Sheets

#### **Payroll Processing| Gross Pay Entry and Adjustments**

- 1. Enter time cards
	- a. Quick Pick
	- b. Ben Dist Y/N
	- c. Gross Codes
	- d. Exceptions for Retire TIN and FICA YN
- 2. How to edit time cards
- 3. "Who" options
- 4. Over time

#### <span id="page-5-1"></span>Time Sheet Entry Verification

#### **Payroll Processing| Payday Reports**

- 1. Review the gross pay for manual entries
	- a. Time Card Entry Verification
		- i. Teach verifying the gross pay, gross code indicator (if applicable), benefit dist, retirement code & FICA

#### <span id="page-5-2"></span>Compute Payroll

#### **Payroll Processing| Compute Payroll**

1. Explain and edit the timing codes (if needed)

#### <span id="page-5-3"></span>Verify the Payroll Calculation Amounts, Deductions, Benefits & Payroll Reports

#### **Payroll Processing| Payday Reports**

- 1. Payday Reports Review
	- b. Payroll Register Customizable
	- c. Payroll Summary
		- i. Teach Verification
	- d. Payroll Distribution
	- e. Payroll Liabilities
	- f. Payroll Transaction
	- g. Payroll Account Creation Report
	- h. Gross Pay Reports
	- i. Payroll Distribution by Employee
	- j. Deduction Registers
	- k. Tax Registers

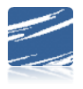

Basic Payroll Training Guideline

#### <span id="page-6-0"></span>Process Direct Deposit Vouchers and Direct Deposit File

#### **Payroll Processing| Direct Deposit**

- 1. View Payroll Vouchers
- 2. Send to the message center
- 3. Print vouchers from message center not sent electronically
- 4. Create the Direct Deposit file for the bank
- 5. Show Activate voucher restart
- 6. Sending file to the bank after payroll is closed

#### <span id="page-6-1"></span>Process Payroll Checks

#### **Payroll Processing| Payroll Checks**

- 1. View Payroll Checks
- 2. Send the checks to the message center
- 3. Print Checks
- 4. Show Activate Check Restart

#### <span id="page-6-2"></span>Payroll Reports to Print or Save

#### <span id="page-6-3"></span>Report List

#### **Payroll Processing| Payday Reports**

- 1. Direct Deposit Report
- 2. Employee Check Register
- 3. Payroll Summary\*
- 4. Payroll Transaction\*
- 5. Payroll Liability\*

\*These reports change once the payroll is closed.

#### <span id="page-6-4"></span>Completing the Payroll

#### <span id="page-6-5"></span>Closing the Payroll

#### **Payroll Processing| Close/Make Active Payroll Permanent**

- 1. Close the Payroll
	- a. Select which reconciliation the payroll checks need to post to
	- b. Close

#### **Payroll Processing| Direct Deposit Email (if applicable)**

- <span id="page-6-6"></span>1. Send vouchers to the employees
	- a. Uncheck CC

## **Manual**

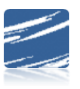

#### Transfer Payroll

#### **General Ledger Processing| Transfer Payroll Data**

- 1. Transfer the payroll to the General Ledger
	- a. Liability payments for closed payroll
	- b. Payroll Journal Entry(s)

#### **General Ledger Processing| Make Transactions Permanent**

1. Make PR transaction permanent

#### <span id="page-7-0"></span>Paying Payroll Liabilities

#### <span id="page-7-1"></span>Payroll Liabilities Additions, Review and Payment

#### **Accounts Payable| Disbursement Accounts Payable**

1. Enter Additional invoices for payment of PR liabilities with an item type P (if applicable)

#### **Reports| General Accounting Reports**

- 1. Accounts Payable Group
- 2. Print an Open Accounts Payable report for the Payroll batches

#### **Accounts Payable| Check/Voucher Processing**

- 1. Process the Payroll Liability checks/vouchers
- 2. Make them Permanent

#### <span id="page-7-2"></span>State and Federal Reports

<span id="page-7-3"></span>Processing State/Federal Reports for Current Payroll or Time Period (month, quarter)

#### **Payroll Processing| State/Federal Reporting**

- 1. Review setup for state and federal reports
	- a. State reports for where the school is located
	- b. 941
	- c. W2
- 2. Create and review the reports needed for current payroll

#### <span id="page-7-4"></span>Other Payroll and Employee Related Areas

#### <span id="page-7-5"></span>Customizable Reports

#### **Payroll Processing| Customizable Reports**

1. Create reports that are helpful for checking payroll

<span id="page-7-6"></span>Look and Browse and Employee Portal Information

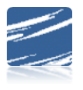

#### **Look and Browse| Employee Information**

1. Review the information from payroll and how to use the employee look and browse

#### **Look and Browse| Message Center**

- 1. Employee Portal (if applicable)
	- a. Review how the employee will be viewing their voucher

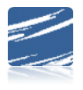

Basic Payroll Training Guideline

<span id="page-9-0"></span>SDS Payroll Related Options for Future Use Not Covered in the Initial Training

- 1. AESOP (Frontline)
- 2. Applitrack (Frontline)
- 3. Salary Schedule
- 4. Awarding of Attendance Days
- 5. E-time
- 6. Time Clock
- 7. Employee YTD Adjustments
- 8. Employee Distribution Adjustments